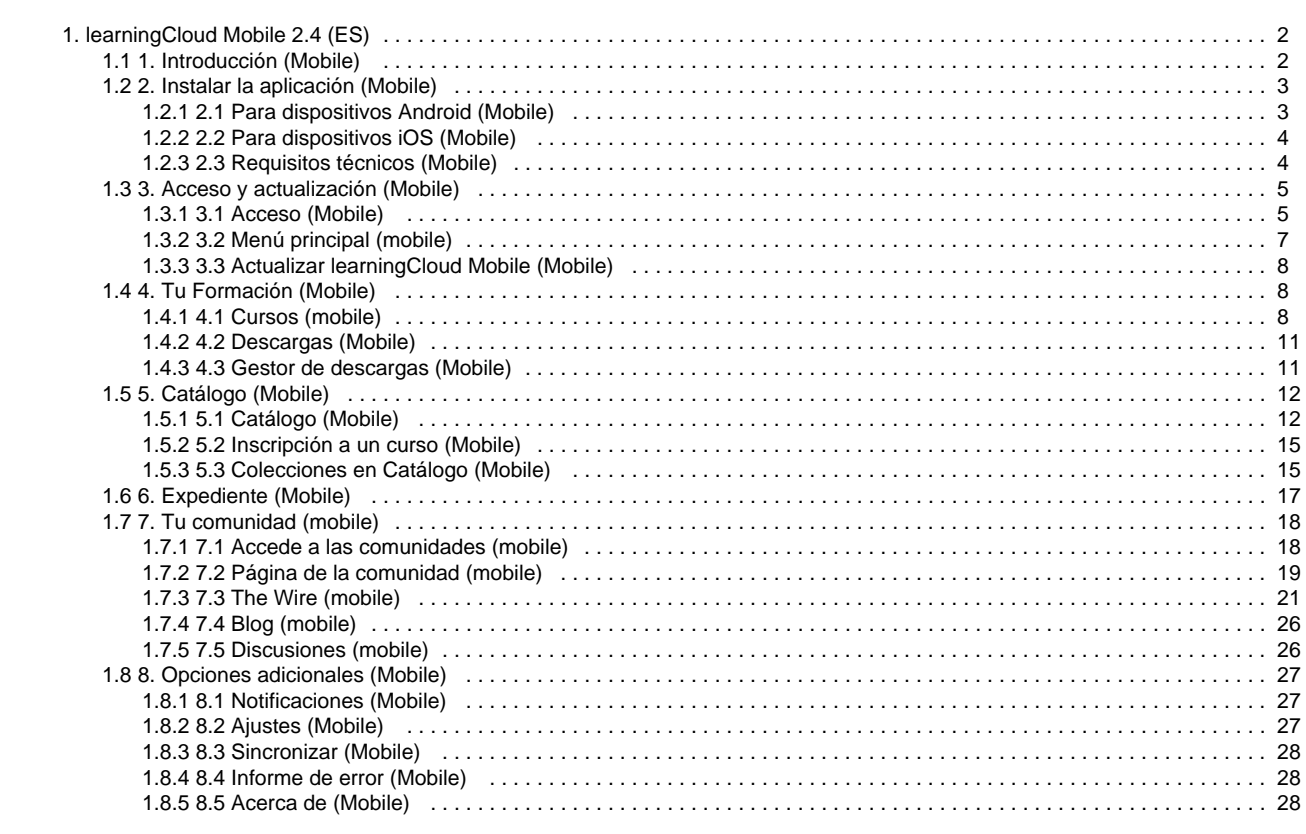

# <span id="page-1-0"></span>learningCloud Mobile 2.4 (ES)

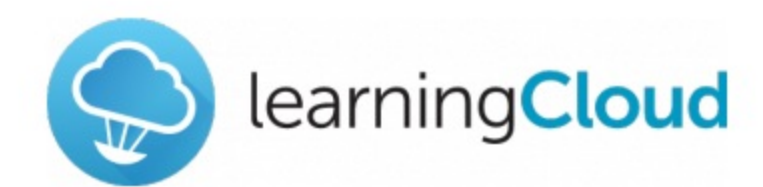

#### Manual de **learningCloud Mobile**

Versión 2.4

Descarga el manual en PDF

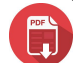

# **Índice**

- [1. Introducción \(Mobile\)](#page-1-1)
- [2. Instalar la aplicación \(Mobile\)](#page-2-0)
- [3. Acceso y actualización \(Mobile\)](#page-4-0)
- [4. Tu Formación \(Mobile\)](#page-7-1)
- [5. Catálogo \(Mobile\)](#page-11-0)
- [6. Expediente \(Mobile\)](#page-16-0)
- [7. Tu comunidad \(mobile\)](#page-17-0)
- [8. Opciones adicionales \(Mobile\)](#page-26-0)

# <span id="page-1-1"></span>1. Introducción (Mobile)

Gracias a **learningCloud Mobile** puedes llevar tu formación contigo y realizarla cuando y donde quieras. A través de esta intuitiva aplicación para dispositivos móviles y tabletas iOS y Android tendrás acceso a tu formación.

Descarga tu acción formativa, llévalo contigo y aprende cuando quieras. No necesitas estar conectado a la red para realizarlo: tus datos de seguimiento se guardan y se envían al servidor la siguiente vez que te conectes.

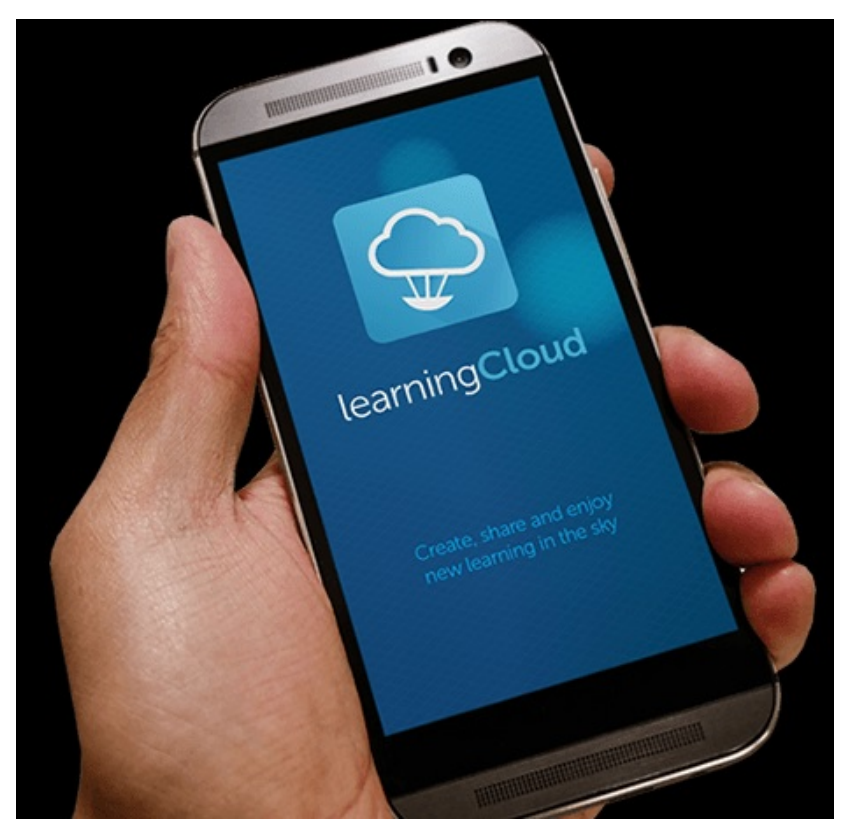

# <span id="page-2-0"></span>2. Instalar la aplicación (Mobile)

En los siguientes apartados podrás descubrir como instalar **learningCloud Mobile** en tu dispositivo móvil:

- [2.1 Para dispositivos Android \(Mobile\)](#page-2-1)
- [2.2 Para dispositivos iOS \(Mobile\)](#page-3-0)
- [2.3 Requisitos técnicos \(Mobile\)](#page-3-1)

# <span id="page-2-1"></span>**2.1 Para dispositivos Android (Mobile)**

Para descargar la aplicación accede a **Google Play**.

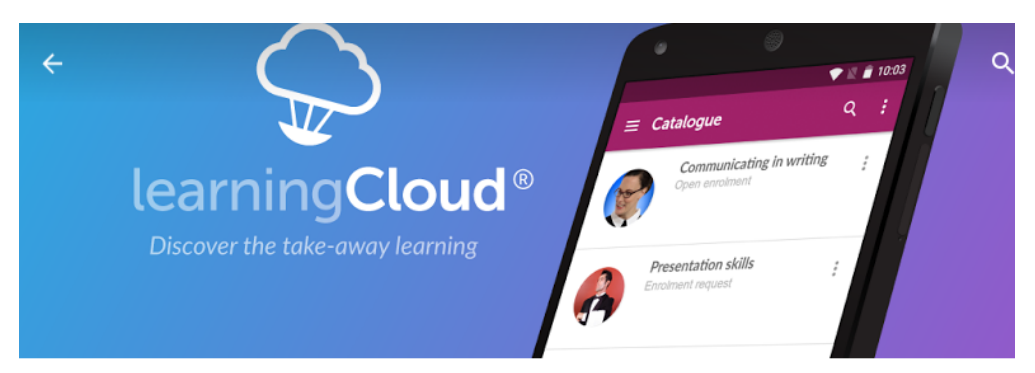

learningCloud

NETEX KNOWLEDGE FACTORY SL <sup>8</sup> PEGI<sub>3</sub>

**INSTALAR** 

因

<span id="page-3-0"></span>Busca la aplicación y pulsa **"Instalar"**. La aplicación es gratuita.

# **2.2 Para dispositivos iOS (Mobile)**

Para descargar la aplicación accede a la **App Store**.

Busca la aplicación y pulsa **"Instalar"**. La aplicación es gratuita.

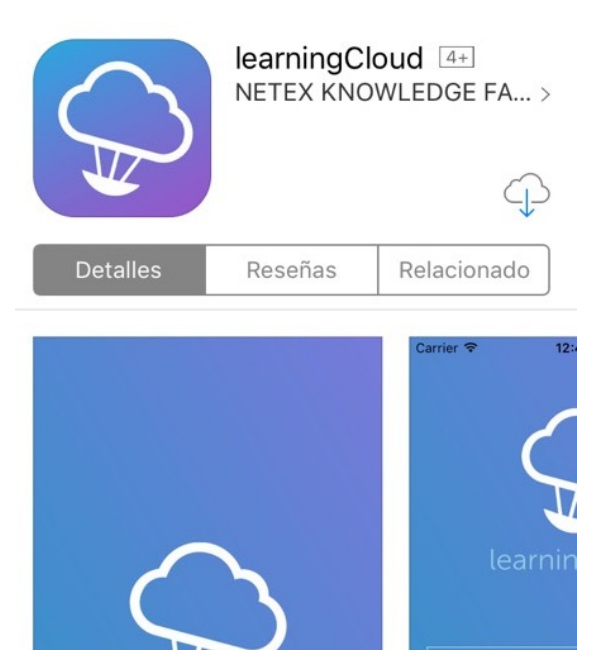

<span id="page-3-1"></span>learningCloud

# **2.3 Requisitos técnicos (Mobile)**

Consulta en la siguiente tabla los requisitos técnicos para learningCloud Mobile:

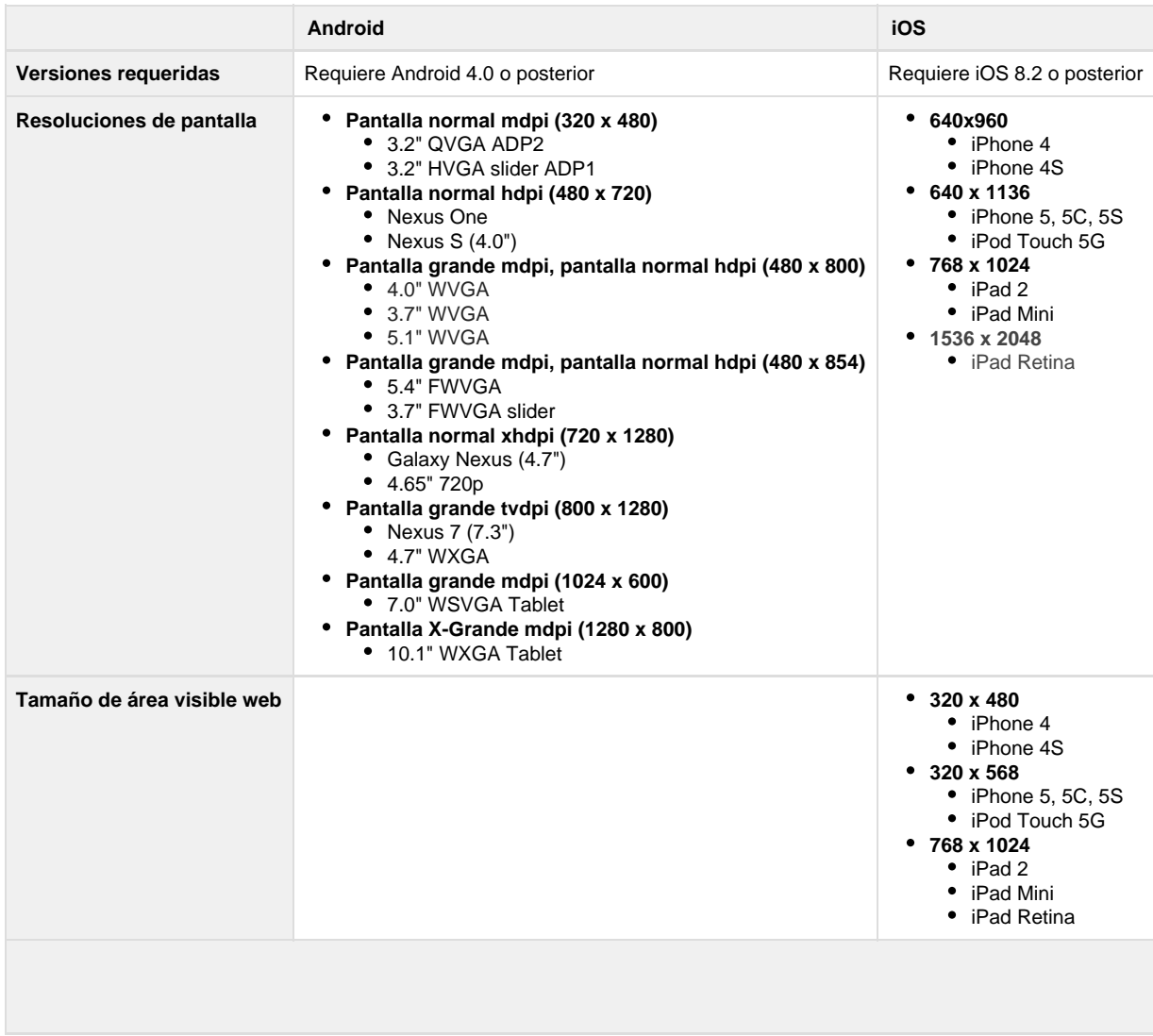

# <span id="page-4-0"></span>3. Acceso y actualización (Mobile)

Descubre en los siguientes apartados cómo acceder y actualizar **learningCloud Mobile**:

- [3.1 Acceso \(Mobile\)](#page-4-1)
- [3.2 Menú principal \(mobile\)](#page-6-0)
- [3.3 Actualizar learningCloud Mobile \(Mobile\)](#page-7-0)

# <span id="page-4-1"></span>**3.1 Acceso (Mobile)**

Para acceder a la aplicación necesitas unas credenciales (Nombre de tu compañía, usuario y contraseña). Las recibirás por correo electrónico cuando se te dé de alta en el sistema.

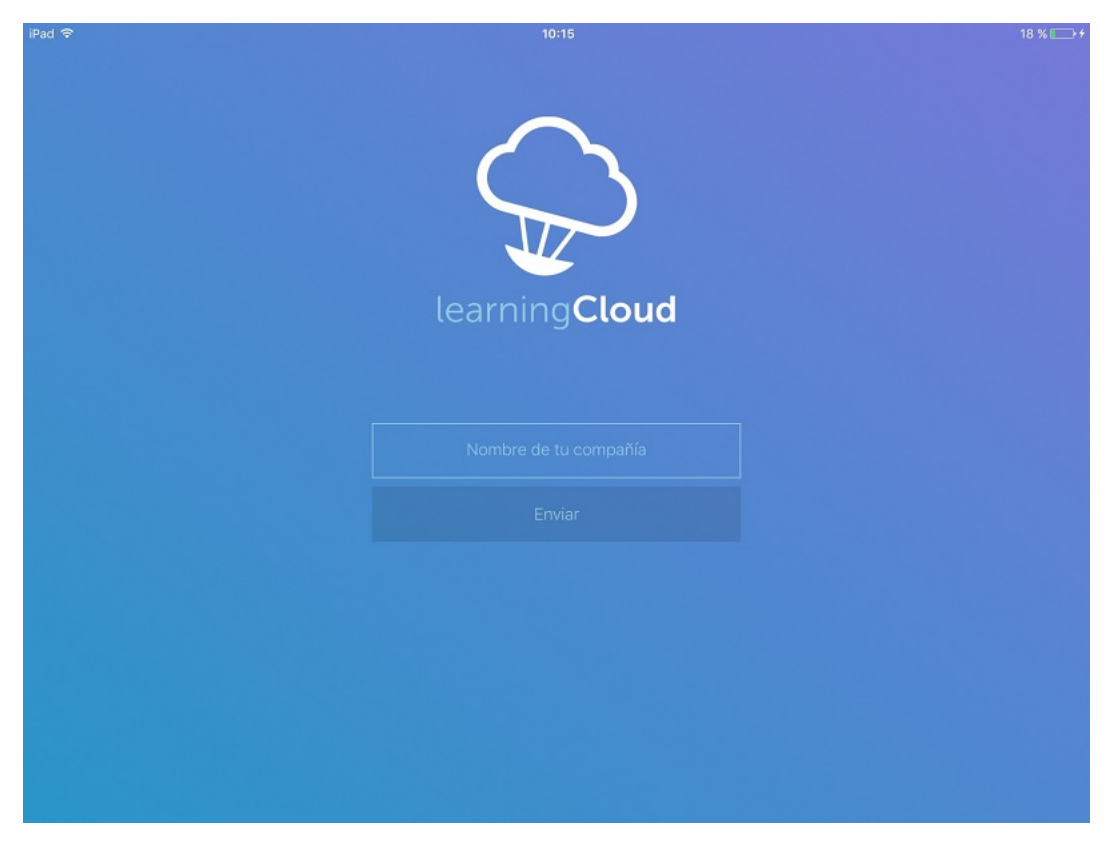

Una vez que introduzcas el Nombre de la compañía, la App solicitará el nombre de usuario y contraseña.

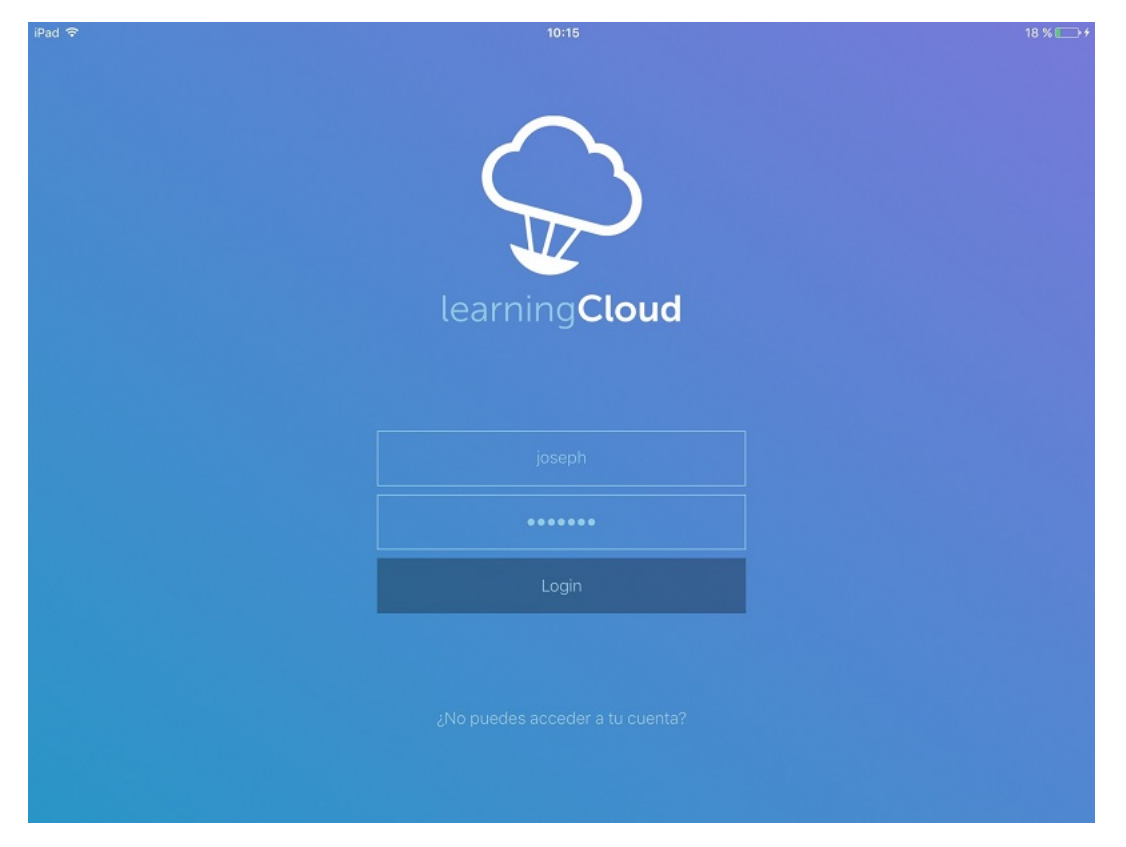

Si no recuerdas tu contraseña, puedes recuperarla pulsando el enlace **¿No puedes acceder a tu cuenta?**. En este caso, tendrás que introducir tu dirección de correo electrónico y recibirás un e-mail con instrucciones para configurar una nueva contraseña.

learningCloud mobile permite utilizar el estándar SAML 2.0, un sistema de autenticación compartido con el resto de las aplicaciones de tu empresa. Si learningCloud Mobile ha sido configurado para utilizar este tipo de autenticación, los pasos para introducir tus credenciales serán diferentes. Una vez introducido el nombre de la empresa en la pantalla de inicio de sesión, accederás a una página personalizada de tu empresa para introducir el usuario y contraseña que utilizas habitualmente para el resto de aplicaciones de tu empresa.

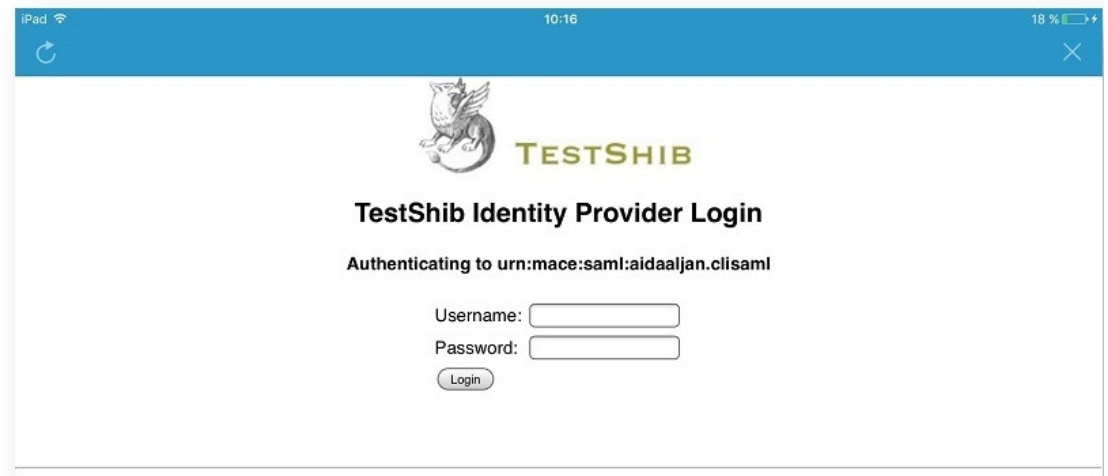

# <span id="page-6-0"></span>**3.2 Menú principal (mobile)**

#### Haz clic en el icono

para acceder al menú principal. Desde el menú principal podrás visualizar tu información de perfil y acceder a las opciones principales de la formación y de configuración.

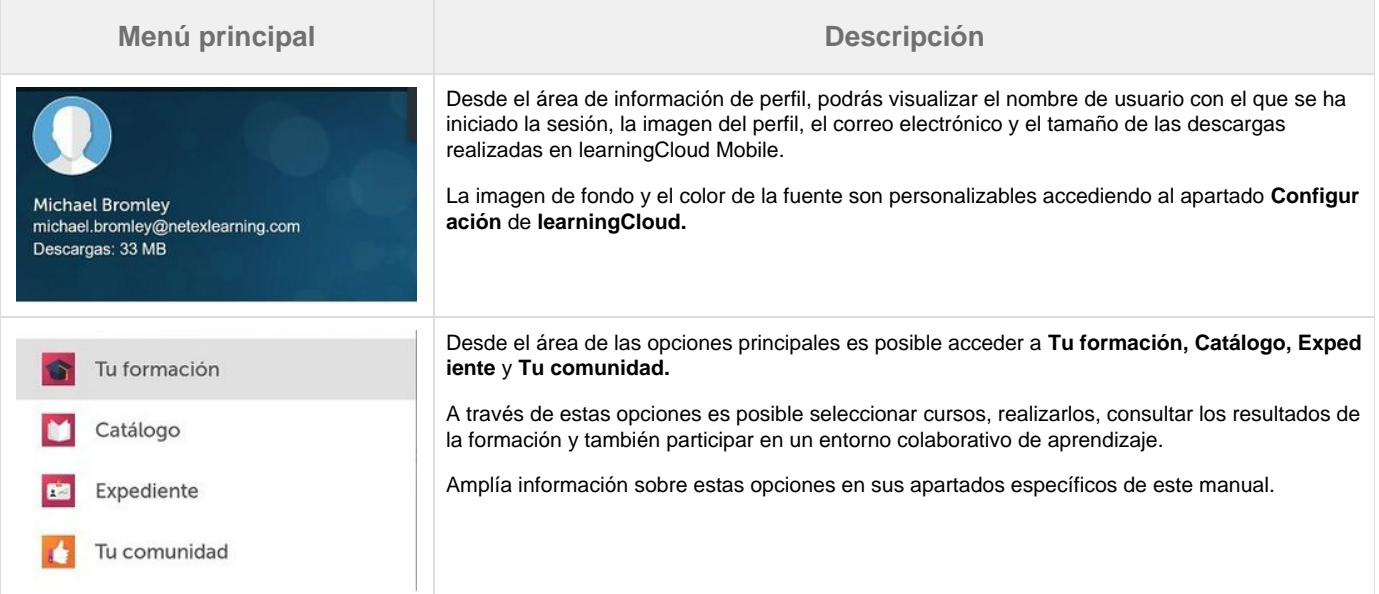

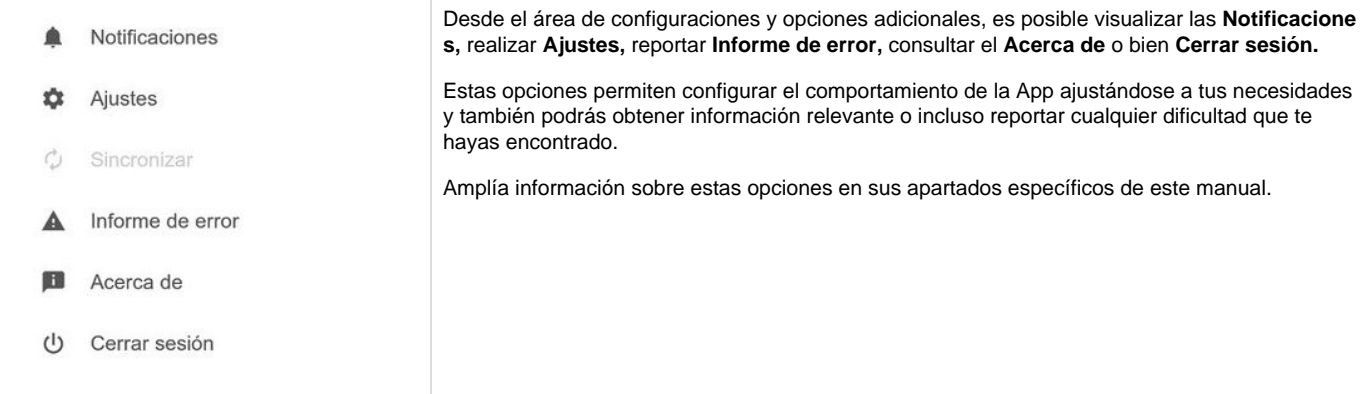

# <span id="page-7-0"></span>**3.3 Actualizar learningCloud Mobile (Mobile)**

Cuando exista una nueva versión disponible de la aplicación, el market (**App Store** o **Google Play**) enviará una notificación a tu dispositivo para que puedas actualizarla.

Cuando haya actualizaciones críticas de la aplicación, recibirás una notificación informando de que la versión instalada es antigua y debes actualizarla para evitar posibles errores si se sigue trabajando con ella

# <span id="page-7-1"></span>4. Tu Formación (Mobile)

En **Tu formación** puedes visualizar de forma fácil tu formación en curso y la formación a realizar próximamente en los siguientes apartados.

- [4.1 Cursos \(mobile\)](#page-7-2)
- [4.2 Descargas \(Mobile\)](#page-10-0)
- [4.3 Gestor de descargas \(Mobile\)](#page-10-1)

# <span id="page-7-2"></span>**4.1 Cursos (mobile)**

Las acciones formativas se agrupan en cursos. Accede al curso que te interese y podrás ver todas las acciones formativas que hay relacionados con ese tema.

Los cursos pasarán por varios estados. El estado del alumno en ellos se representa con un código de colores determinado:

- **No iniciado (gris):** cuando todavía no ha llegado la fecha de inicio del curso.
- **En progreso (naranja):** el curso cambia su estado a "en progreso" el mismo día en el que se inicia el mismo.
- **Superado (verde):** cuando ya se ha completado el curso con una nota igual o superior a la mínima requerida.
- **Suspenso (rojo):** cuando se ha completado el curso y no se ha alcanzado la nota mínima requerida.

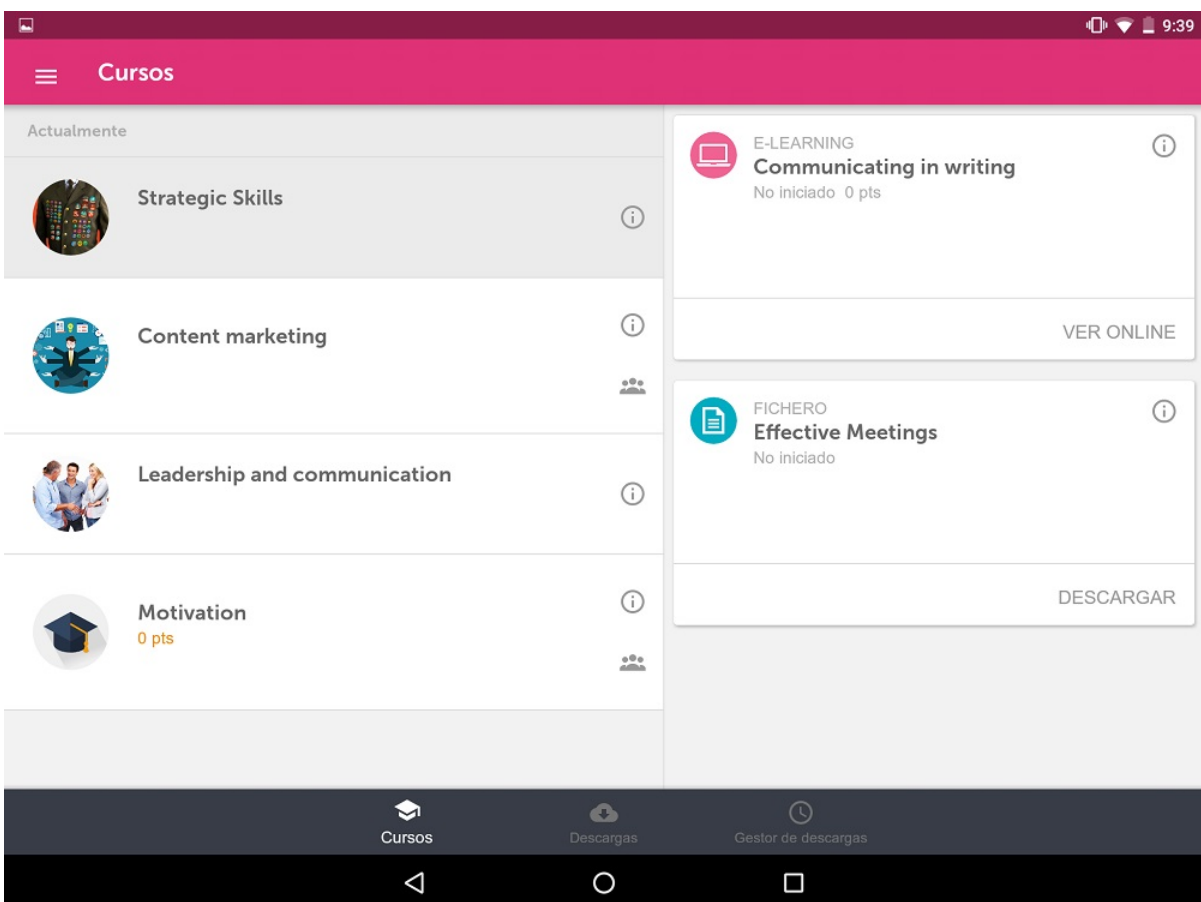

#### **Acceder a la comunidad de un curso**

Para acceder a la comunidad de un curso, simplemente es necesario hacer clic en el icono específico que encontrarás en aquellos cursos que dispongan de comunidad.

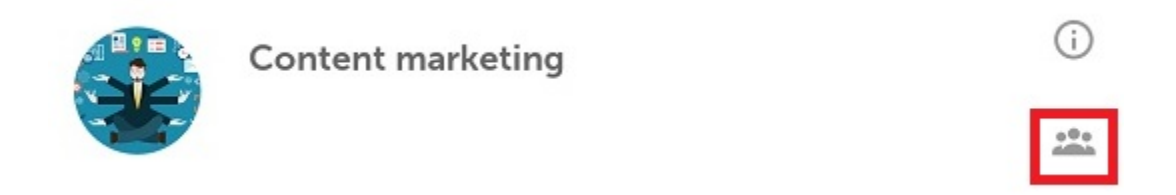

Accederás a la comunidad del curso para experimentar todas las características de aprendizaje colaborativo y social que **learningCloud** permite.

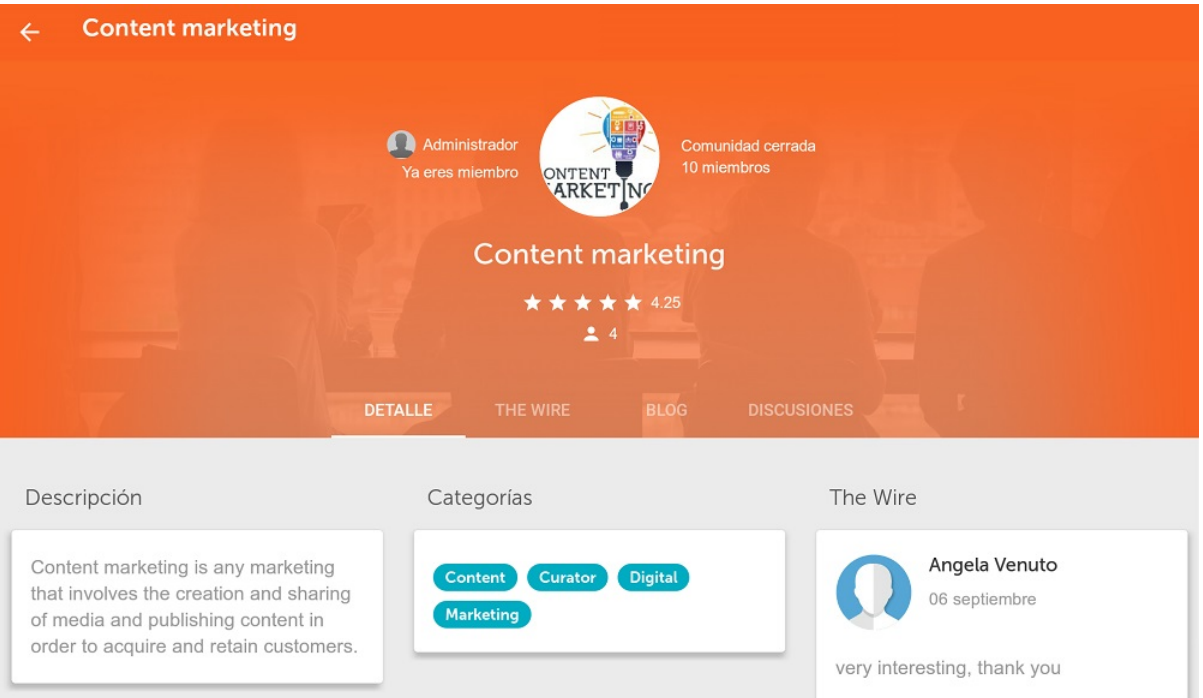

### **Acceder a las acciones formativas**

Para acceder a las acciones formativas es posible **Ver online** o bien **Descargar.** Una vez descargada la actividad para acceder pulsaremos **Abri r.**

#### **Ver online**

En el caso de hacer clic en **Ver online,** se lanzará la acción formativa a través del navegador predeterminado del dispositivo. Para este tipo de acceso, precisarás conexión a internet.

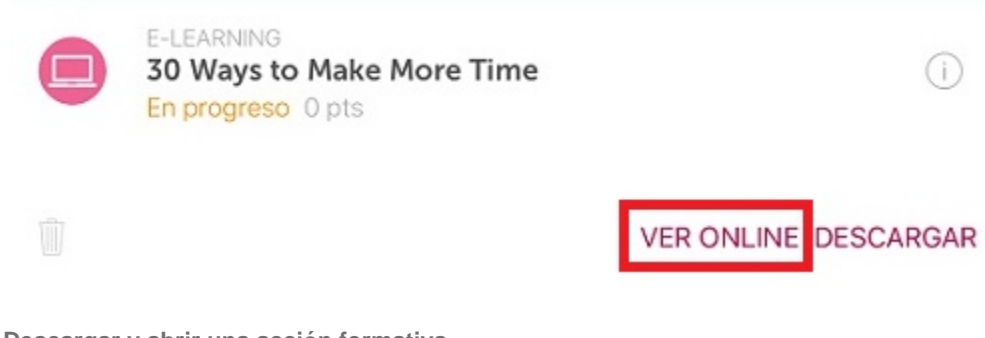

**Descargar y abrir una acción formativa**

Para descargar una acción formativa solo tienes que pulsar en **Descargar.**

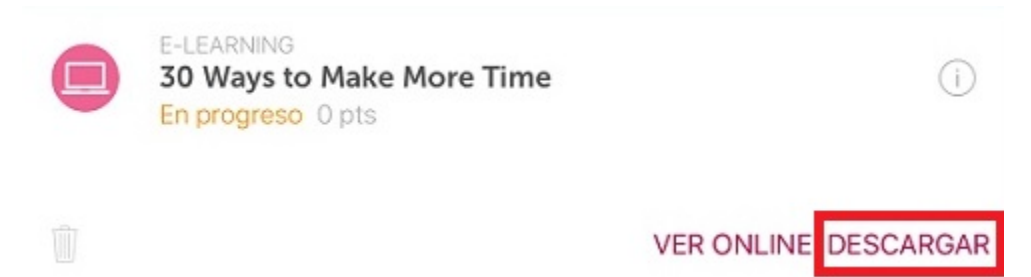

En esta misma pantalla de **Mi Formación** podrás ver el progreso de la descarga en cada una de las actividades, pudiendo parar el proceso de descarga. Una vez descargada la acción formativa, podrás hacer clic en Abrir para verla.

# <span id="page-10-0"></span>**4.2 Descargas (Mobile)**

**Descargas** te permite comprobar el estado y progreso de las acciones formativas que has descargado.

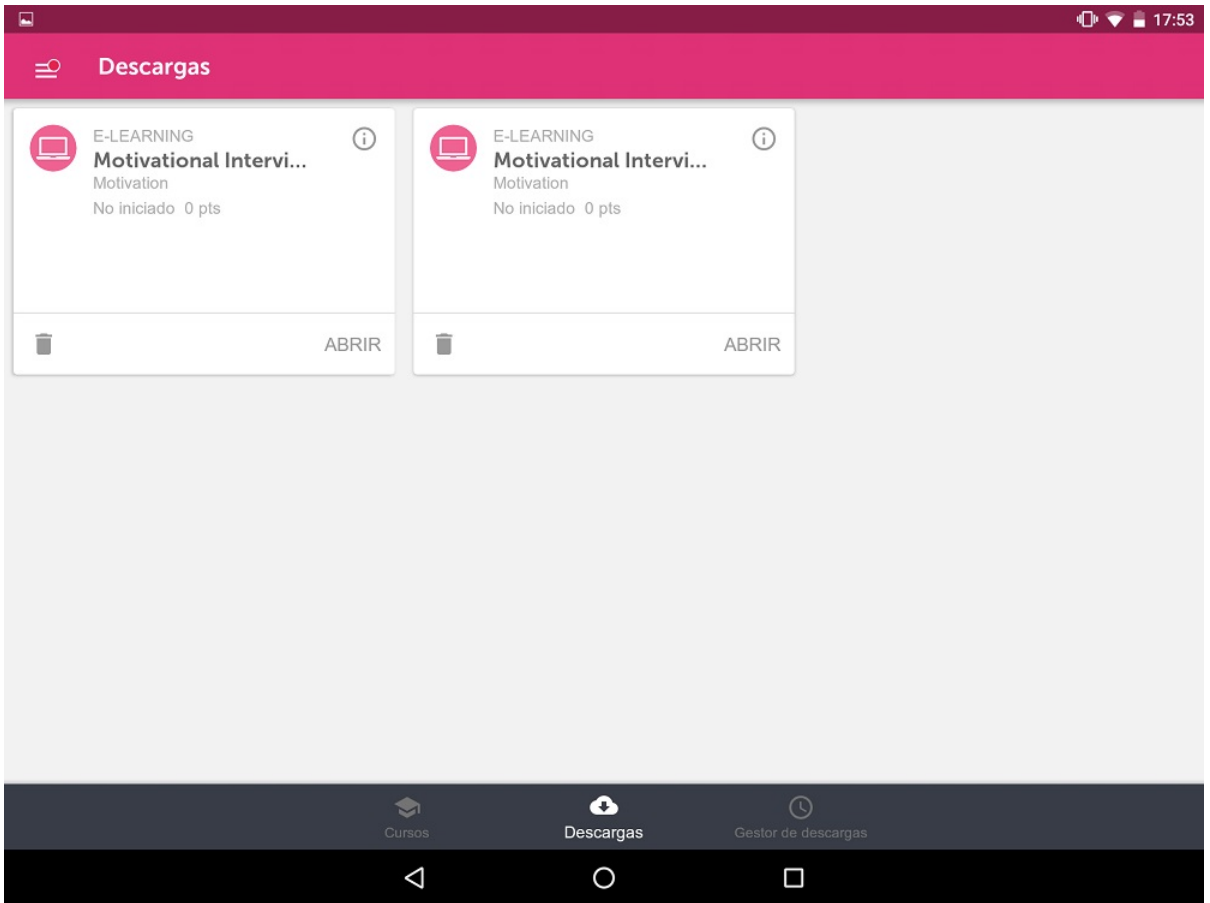

Una vez terminada la descarga, podrás abrir la acción formativa haciendo clic en **Abrir**.

La formación pasará por varios estados:

- **No iniciado (verde):** cuando tienes la acción formativa descargada pero todavía no has accedido a la formación.
- **En progreso (naranja):** cuando ya has accedido a la formación, pero no la has terminado.
- **Superado (verde):** cuando ya has terminado la acción formativa con una nota igual o superior a la mínima requerida. **No superado (rojo)**: cuando has terminado la acción formativa con una nota menor a la mínima requerida.

Si ya hemos finalizado una acción formativa y no queremos almacenarla en el dispositivo, haremos clic en

para eliminar el fichero.

П

### <span id="page-10-1"></span>**4.3 Gestor de descargas (Mobile)**

En **Gestor de descargas** puedes ver las acciones formativas que se están descargando.

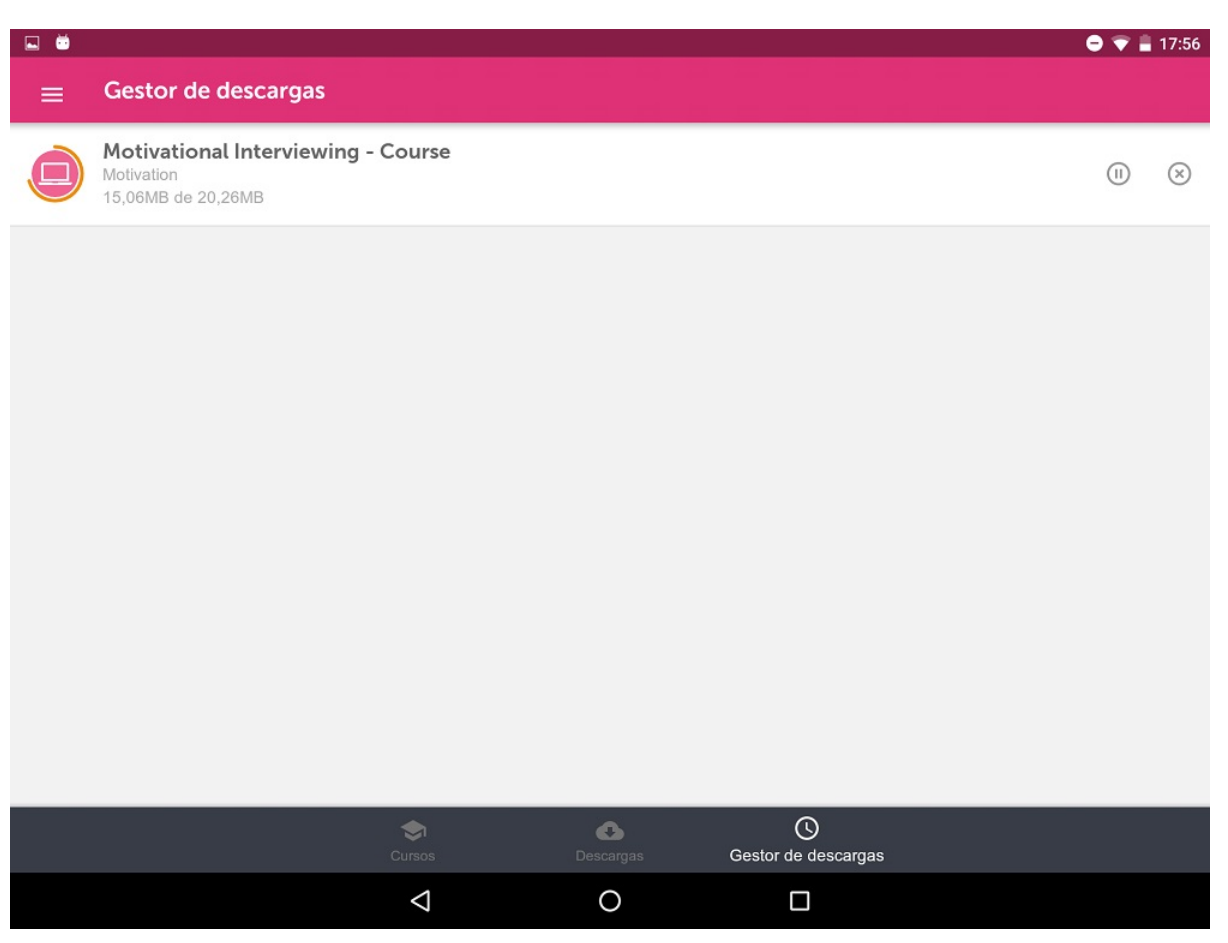

# <span id="page-11-0"></span>5. Catálogo (Mobile)

Consulta en los siguientes apartados como buscar e inscribirte a los cursos que más te interesen del **Catálogo.**

- [5.1 Catálogo \(Mobile\)](#page-11-1)
- [5.2 Inscripción a un curso \(Mobile\)](#page-14-0)
- [5.3 Colecciones en Catálogo \(Mobile\)](#page-14-1)

# <span id="page-11-1"></span>**5.1 Catálogo (Mobile)**

Accediendo a **Catálogo** podrás ver los cursos disponibles, y ver los detalles de un curso y sus actividades en concreto antes de inscribirte en él.

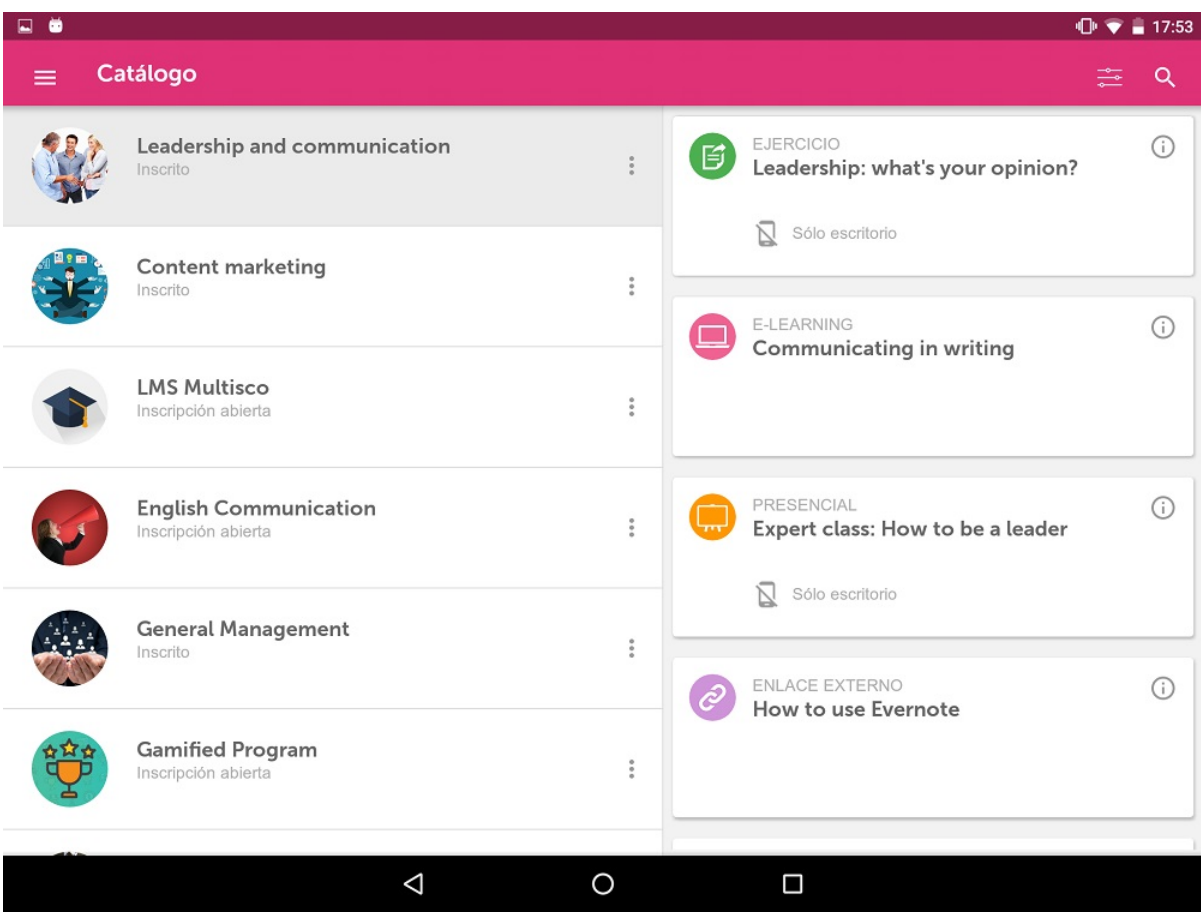

## **Búsqueda y filtro**

Para localizar aquellos cursos que más te interesen puedes utilizar el campo de búsqueda y el botón de filtro. El botón de filtro

permite establecer un filtro en el listado de títulos del catálogo.

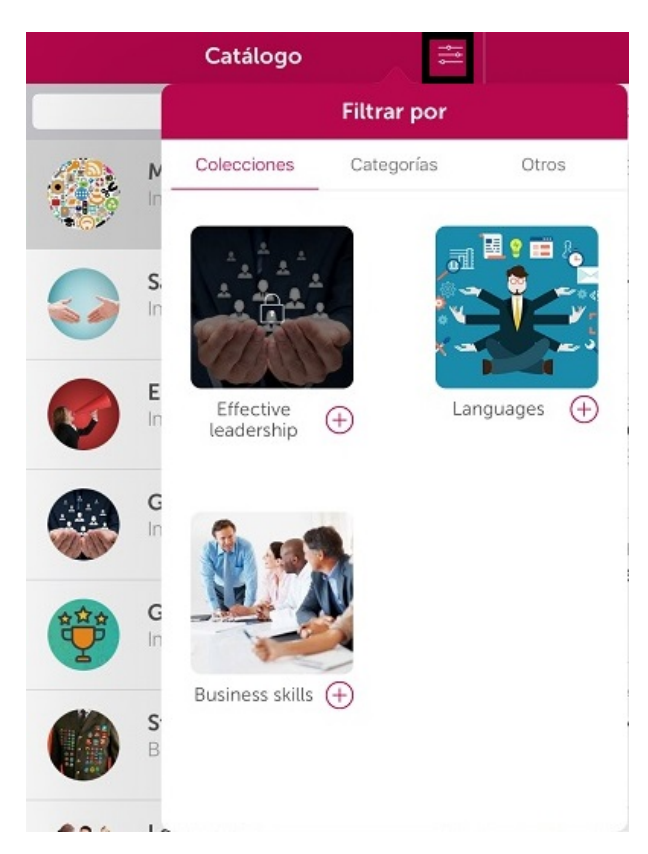

Podrás filtrar por colecciones, categorías, cursos en los que no estás escrito o según las políticas de inscripción que tengan los cursos (acceso ibre o bajo solicitud).

#### **Ver información del curso y de las acciones formativas**

Haciendo clic dentro del curso en el icono

 $\begin{array}{c} 0 & 0 \\ 0 & 0 \end{array}$ 

te aparecerá un menú que permite acceder a la información del curso.

Para acceder a la información de la acción formativa haz clic en el icono

 $\odot$ 

.

# General Management

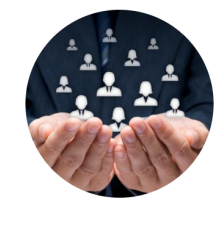

Resumen

Here you will find an interesting range of resources to help you develop your leadership, manage and develop your<br>team to successfully overcome the challenges of your day job as manager.

### Objetivos

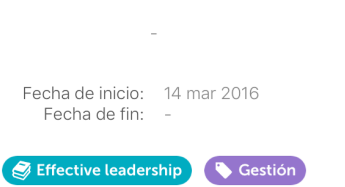

La información incluye la descripción, objetivos, fechas de inicio y fin. También incluye etiquetas informativas que identifican la colección a la que pertenece el curso y la categoría en la que se ha incluido la información.

# <span id="page-14-0"></span>**5.2 Inscripción a un curso (Mobile)**

Para inscribirse a un curso en el catálogo verás el icono

# $0.01$

.Dependiendo de la política de inscripción, de un curso podrás inscribirte directamente o solicitar la inscripción al administrador de la formación.

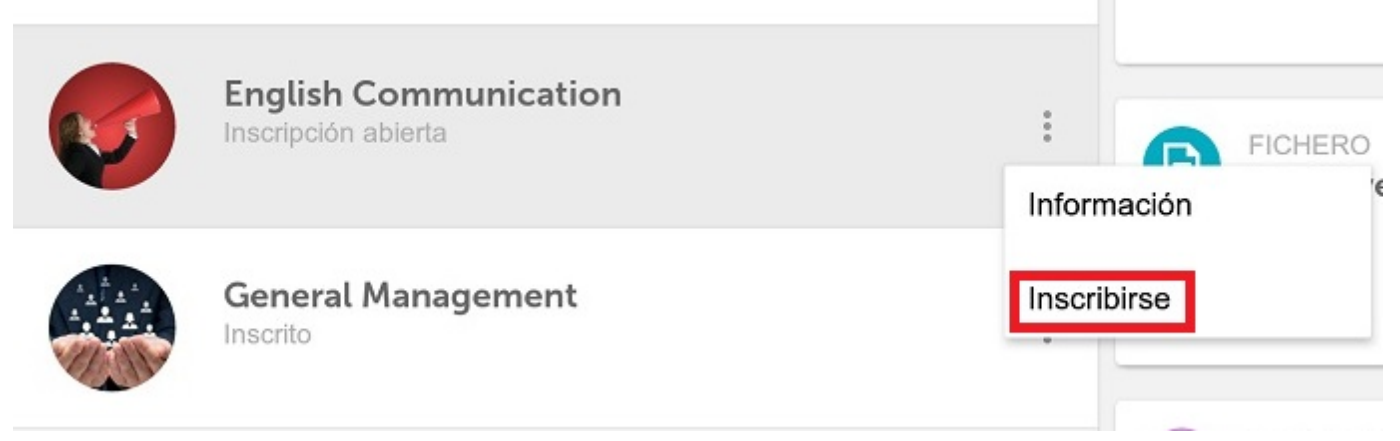

# <span id="page-14-1"></span>**5.3 Colecciones en Catálogo (Mobile)**

Una colección consiste en un grupo de cursos que pueden ser de acceso libre o pueden requerir la aceptación de tu solicitud.

Dentro de **Catálogo**, en el filtro podrás ver las colecciones existentes. Aquellas que requieran aceptación de solicitud aparecerán con un icono de un candado.

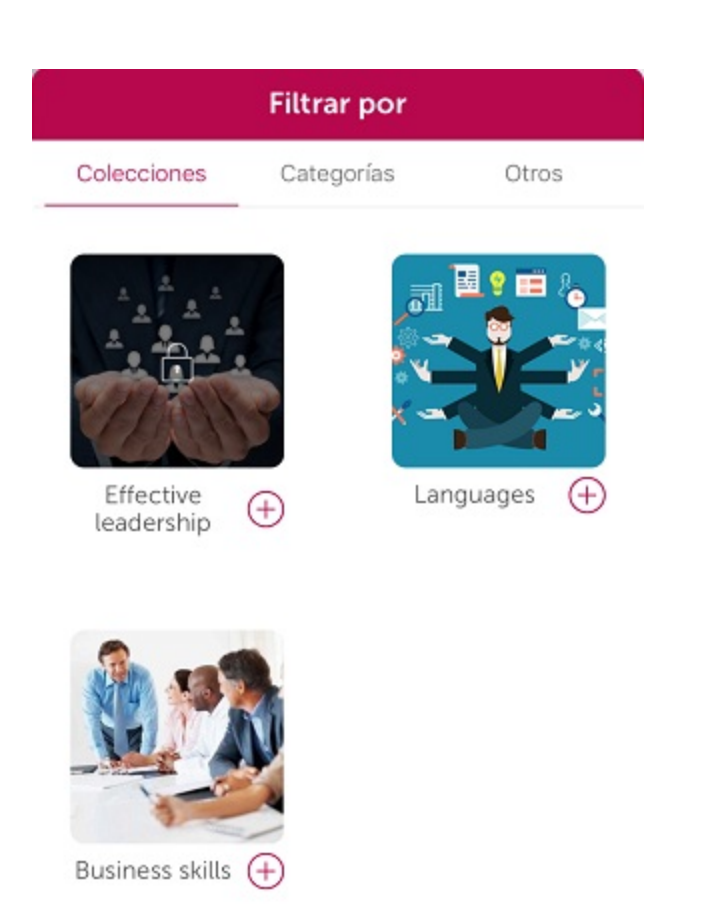

#### h.

K

Para solicitar acceso a estas colecciones restringidas, haz clic en el icono de la colección. Un asistente te guiará con los pasos para la solicitud.

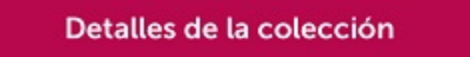

### **Effective leadership**

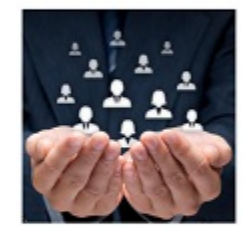

Being a leader can help you in your career. This collection will improve your leadership skills.

Solicitar desbloqueo

Adicionalmente podrás solicitar la inscripción a aquellos cursos que te interesen.

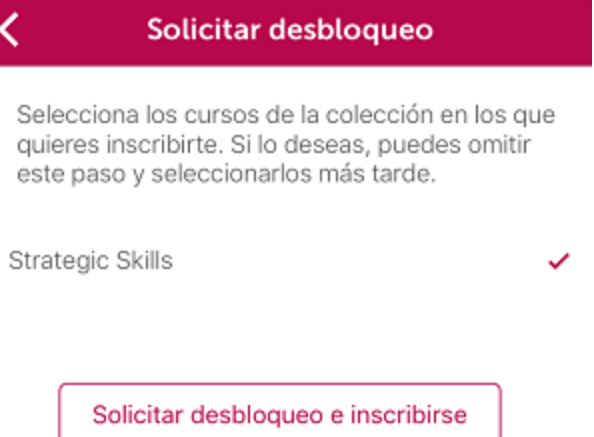

Posteriormente, el icono de la colección aparecerá difuminado hasta que el administrador de la formación acepte tu solicitud y puedas acceder a los cursos del catálogo.

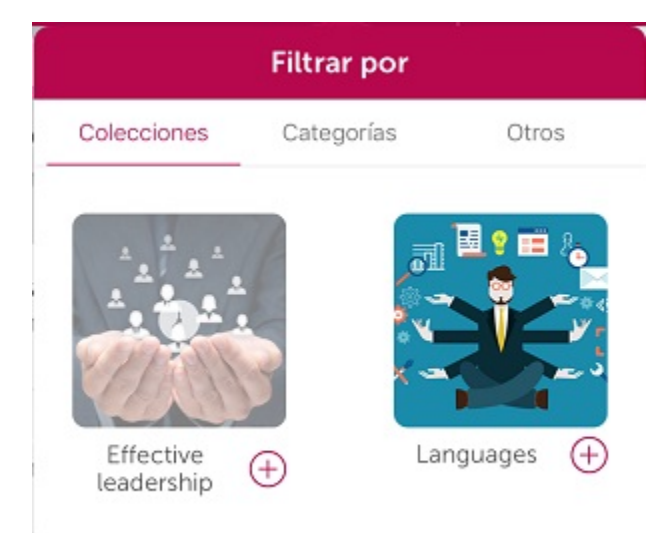

# <span id="page-16-0"></span>6. Expediente (Mobile)

Accede a **Expediente** y consultar toda la información de las formaciones que ya has finalizado.

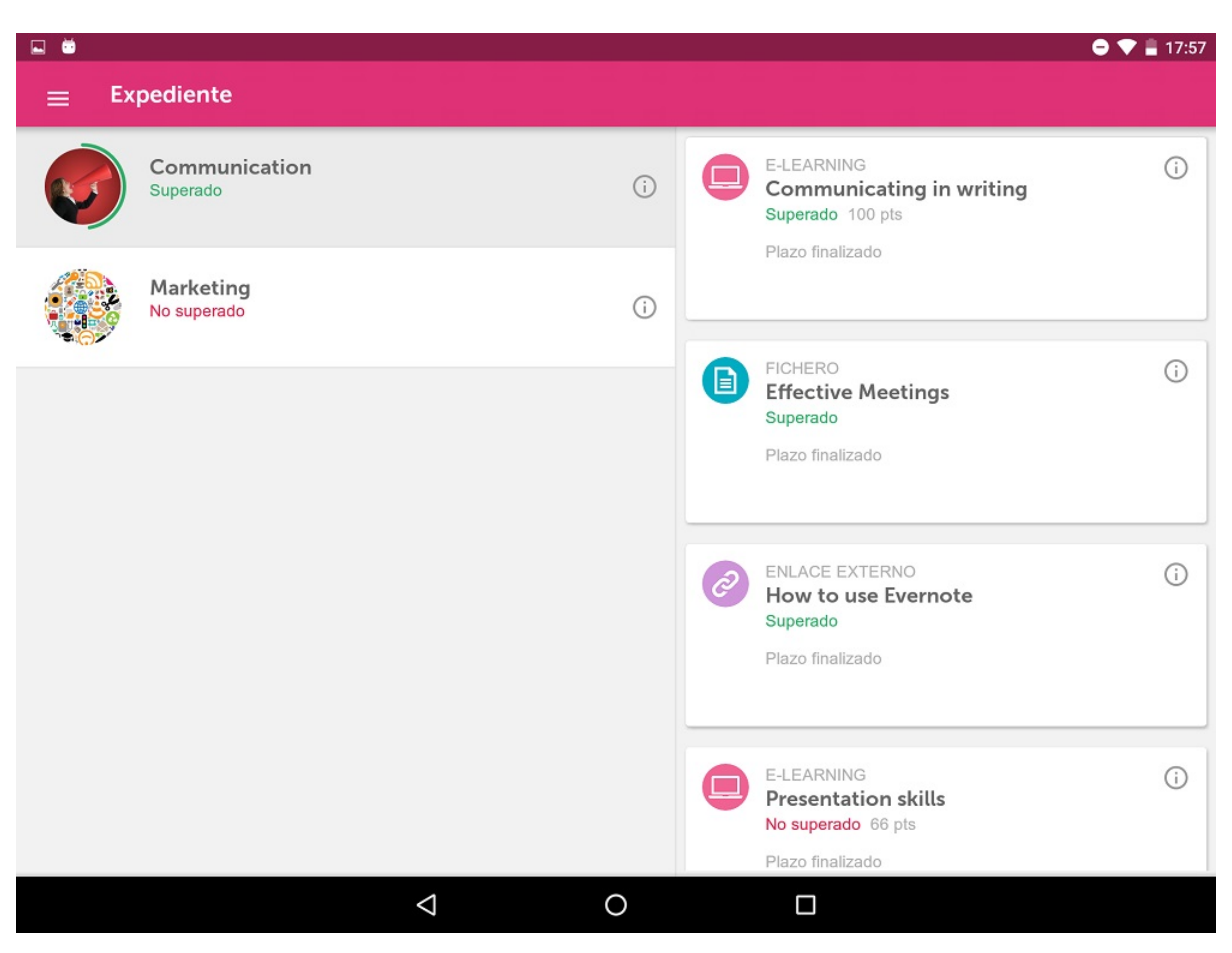

<span id="page-17-0"></span>Podrás consultar tanto la puntuación total del curso como los resultados de cada una de las acciones formativas que componen el curso.

# 7. Tu comunidad (mobile)

Consulta en los siguientes apartados cómo acceder y disfrutar de todas las opciones de comunicación y aprendizaje colaborativo de **learningClo ud Mobile**:

- [7.1 Accede a las comunidades \(mobile\)](#page-17-1)
- [7.2 Página de la comunidad \(mobile\)](#page-18-0)
- [7.3 The Wire \(mobile\)](#page-20-0)
- [7.4 Blog \(mobile\)](#page-25-0)
- [7.5 Discusiones \(mobile\)](#page-25-1)

# <span id="page-17-1"></span>**7.1 Accede a las comunidades (mobile)**

Haciendo clic en **Tu comunidad** desde el menú principal, podrás acceder a la herramienta social y colaborativa de **learningCloud Mobile.**

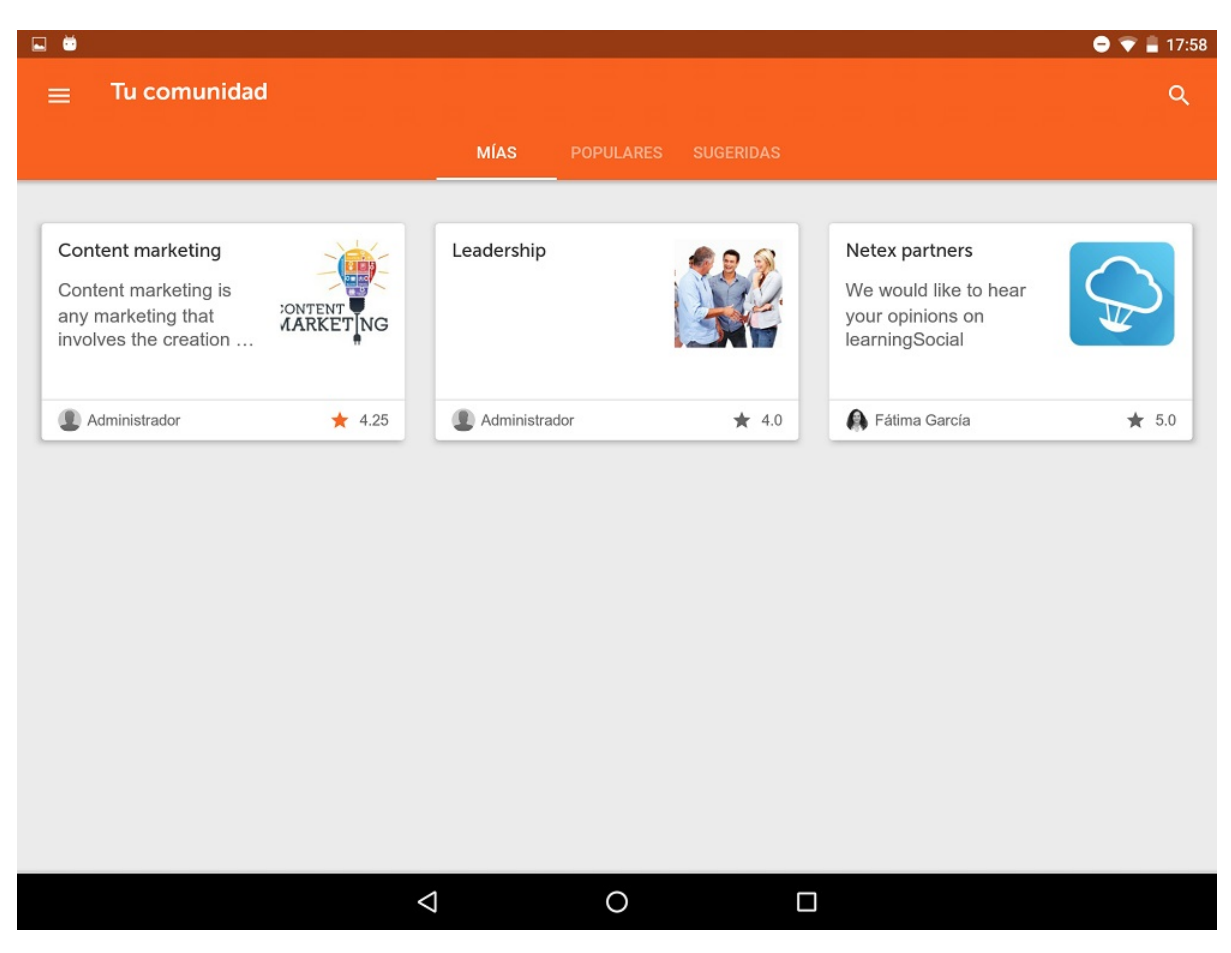

A través de esta página de inicio es posible localizar fácilmente aquella comunidad que desees. Para ello puedes utilizar el botón de búsqueda o consultar las pestañas existentes:

- **Mías,** en las que podrás visualizar aquellas comunidades de las que ya eres miembro.
- **Populares,** en las que podrás ver aquellas comunidades más recomendadas y mejor valoradas.
- **Sugeridas,** para ver comunidades que disponen de temáticas coincidentes con tu información de perfil.

### **Valora la comunidad**

Podrás emitir la valoración que estimes de la comunidad y podrás consultar la media de las valoraciones de los usuarios y el número total de valoraciones. Esta información se utiliza para la elaboración del ranking de las comunidades más valoradas.

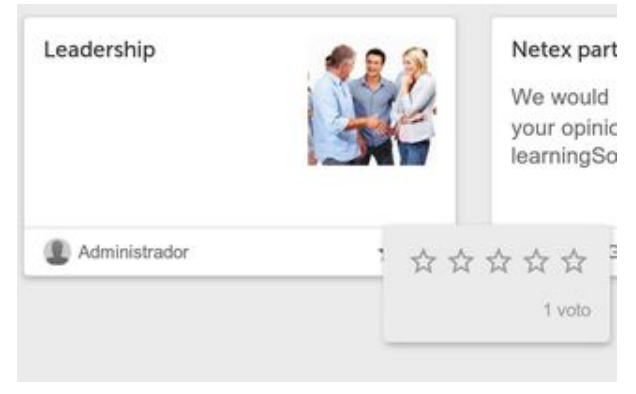

# <span id="page-18-0"></span>**7.2 Página de la comunidad (mobile)**

Al acceder a cualquiera de las comunidades podrás consultar la información de la propia comunidad y acceder a sus diferentes apartados en los que tienen lugar las conversaciones y las publicaciones compartidas.

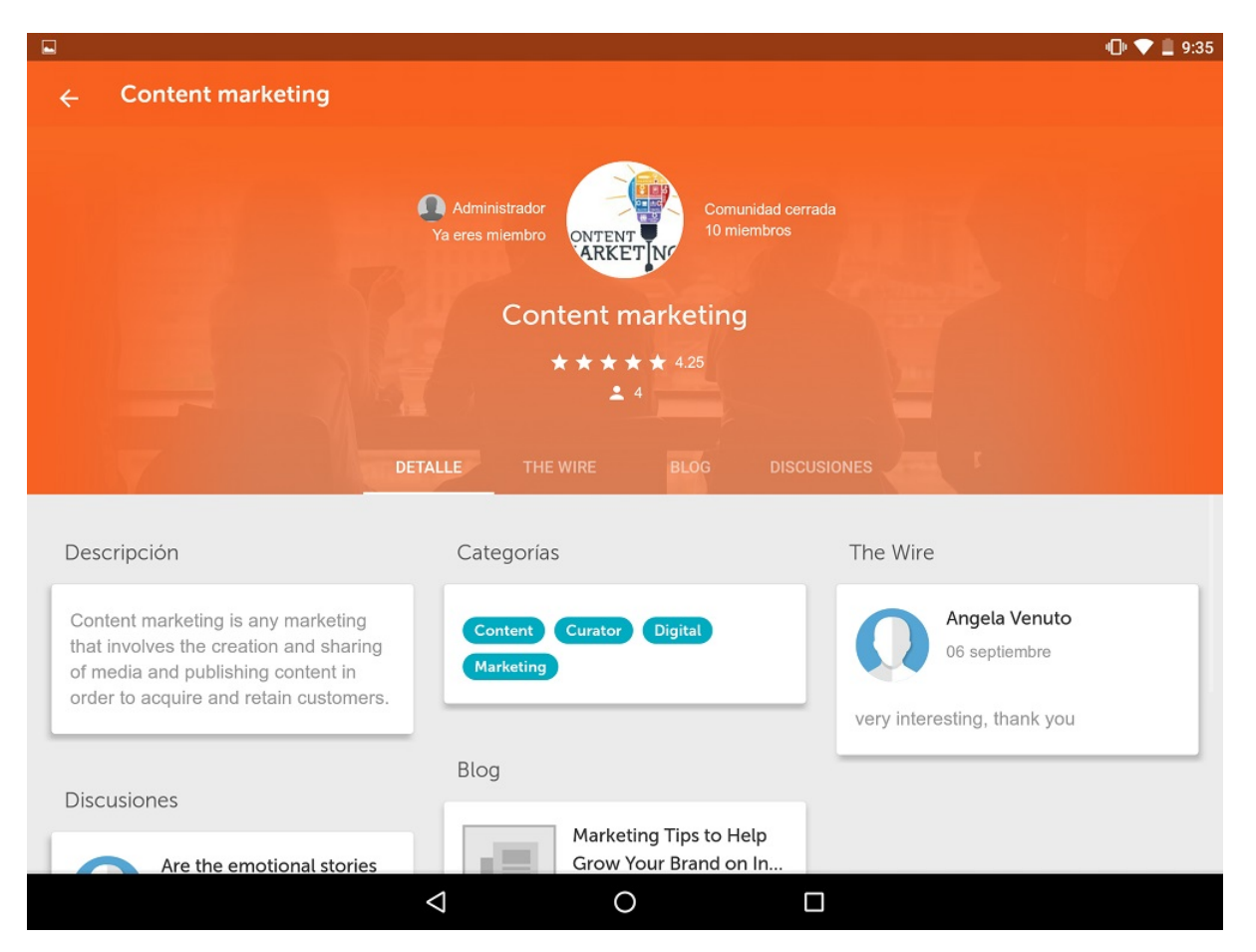

En la cabecera de la página de la comunidad, podremos consultar quien es el administrador, si ya eres miembro, la imagen de la comunidad, si la comunidad es abierta o cerrada y el número de miembros. También es posible valorar la comunidad y consultar la valoración media y el número de votos que ha obtenido.

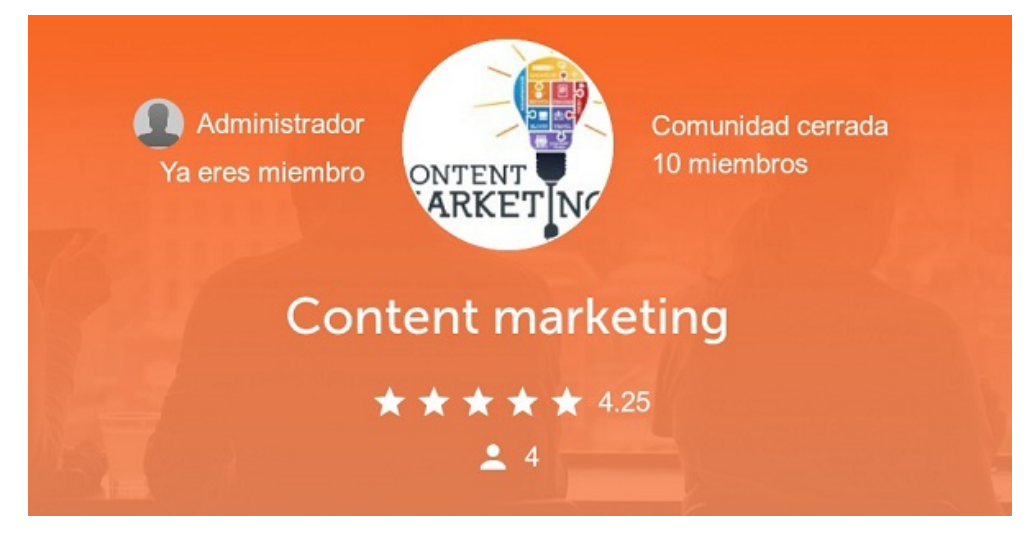

En la página de la comunidad existen varias pestañas según los apartados que estén disponibles en la comunidad.

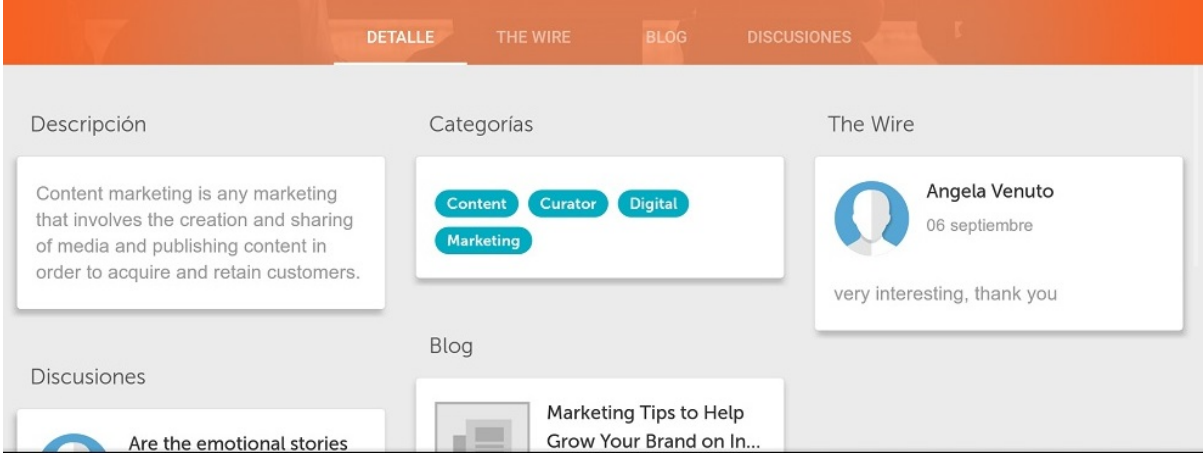

En la pestaña **Detalle,** además de la **Descripción** de la comunidad y las **Categorías** a las que pertenece, es posible ver a través de diferentes widgets, la actividad reciente de cada apartado de la comunidad.

Para acceder a otros apartados de Tu comunidad distintos de **The Wire**, **Blog** o **Discusiones** y utilizar determinadas opciones avanzadas (por ejemplo publicar una entrada de Blog) es necesario utilizar el acceso completo a **learningCloud** mediante navegador.

#### **Acceso a comunidades de las que todavía no eres miembro**

En el caso de que no tengas acceso a la comunidad y desees acceder, deberás solicitar acceso.

![](_page_20_Picture_5.jpeg)

## <span id="page-20-0"></span>**7.3 The Wire (mobile)**

En la pestaña **The Wire** accederás a un sistema de comunicación mediante mensajes de microblogging para compartir contenidos con el resto de la comunidad.

#### $\mathbb{O} \blacktriangleright \blacksquare$  9:36

#### **Content marketing**  $\overline{\leftarrow}$

 $\square$ 

![](_page_21_Picture_2.jpeg)

#### **Publicar mensajes**

Además de leer los mensajes de otros usuarios, puedes crear tus propios mensajes. Para ello haz clic en el botón de la parte inferior derecha.

![](_page_21_Picture_5.jpeg)

Se habilitará el teclado y tras escribir el mensaje, haz clic en el icono de la parte superior derecha para publicarlo.

![](_page_22_Picture_23.jpeg)

#### **Comentar y valorar publicaciones**

Es posible comentar cualquier publicación en **The Wire.** Para ello simplemente haz clic en el icono, se habilitará el teclado y podrás publicar tu comentario a la publicación de otro usuario.

![](_page_22_Picture_3.jpeg)

También es posible valorar cualquier publicación realizada. Para ello haz clic en el icono de la estrella.

![](_page_23_Picture_0.jpeg)

#### Haz clic para añadir hasta 5 estrellas para una máxima valoración

![](_page_23_Picture_28.jpeg)

## **Compartir en una comunidad de aprendizaje**

Para compartir conocimiento o información de la web que el alumno considere de interés en una comunidad de aprendizaje sigue estos pasos:

- Haz clic en el menú **Compartir** de tu navegador o aplicación.
- Selecciona la aplicación learningCloud.

![](_page_24_Picture_0.jpeg)

Y finalmente selecciona la comunidad de aprendizaje en la quieres compartir.

![](_page_25_Picture_0.jpeg)

# <span id="page-25-0"></span>**7.4 Blog (mobile)**

En la pestaña **Blog** leerás a los artículos publicados en la comunidad, y podrás comentarlos y puntuarlos.

![](_page_25_Picture_49.jpeg)

### <span id="page-25-1"></span>**7.5 Discusiones (mobile)**

En **Discusiones** es posible añadir nuevos temas de discusión, replicar los existentes y puntuarlos.

![](_page_26_Picture_0.jpeg)

# <span id="page-26-0"></span>8. Opciones adicionales (Mobile)

Dentro del menú principal, es posible acceder a un conjunto de opciones adicionales. Amplía información en los siguientes apartados.

- [8.1 Notificaciones \(Mobile\)](#page-26-1)
- [8.2 Ajustes \(Mobile\)](#page-26-2)
- [8.3 Sincronizar \(Mobile\)](#page-27-0)
- [8.4 Informe de error \(Mobile\)](#page-27-1)
- [8.5 Acerca de \(Mobile\)](#page-27-2)

# <span id="page-26-1"></span>**8.1 Notificaciones (Mobile)**

Dentro del menú principal, podrás consultar las **Notificaciones** que el administrador de la plataforma de formación te quiera hacer llegar: inscripciones, exclusiones, finalizaciones, etc.

#### **Notificaciones** ⊉

![](_page_26_Picture_11.jpeg)

La acción formativa Motivational Interviewing - Course ha empezado. Hace 5 minutos

![](_page_26_Picture_13.jpeg)

La acción formativa Motivational Interviewing Assessment ha empezado. Hace 5 minutos

![](_page_26_Picture_15.jpeg)

Tu solicitud de desbloqueo de la colección /admin/rest/public/images/collections/688?v=2 ha sido aceptada. Hace 10 minutos

# <span id="page-26-2"></span>**8.2 Ajustes (Mobile)**

En el menú principal se encuentra **Ajustes,** donde podrás escoger **Descargar sólo por Wi-Fi** y **Ver online sólo con Wi-Fi,** para reducir el uso de datos a través de operadora telefónica.

# <span id="page-27-0"></span>**8.3 Sincronizar (Mobile)**

La actualización de tu progreso y puntuación en las acciones formativas descargadas en **Mi Formación** se hace de forma automática cuando se arranca la aplicación y siempre que el usuario tenga conexión a Internet. En caso de que no tenga conexión, el usuario podrá realizar la formación que ya tenga descargada en el dispositivo sin perder en ningún momento la información de progreso en los cursos.

<span id="page-27-1"></span>También tienes la opción de hacerlo manualmente, pulsando el icono de **Sincronizar** en el menú principal.

## **8.4 Informe de error (Mobile)**

Haciendo clic en **Informe de error,** en el menú principal, podrás comunicar cualquier error o problema con la aplicación.

#### Ayúdanos a mejorar

Deja tu comentario si lo deseas:

![](_page_27_Picture_72.jpeg)

#### CANCELAR

**ENVIAR** 

### <span id="page-27-2"></span>**8.5 Acerca de (Mobile)**

El **Acerca de** en el menú principal informa de la versión de **learningCloud Mobile** y del API. Tanto el logo, como el texto, son personalizables por los administradores de la plataforma.

Cerrar

![](_page_28_Picture_1.jpeg)

 $\cdot$ 

Nunca dejes de aprender. Con learningCloud fórmate<br>desde tu dispositivo móvil incluso sin conexión a Internet.<br>Aprendizaje en cualquier momento y lugar.

Versión:

 $2.1.0$ 

Versión del API:

 $1.0.1$